**Working with eMMC**

Copyright 2020 © Embedded Artists AB

# **Working with embedded MultiMediaCard (eMMC)**

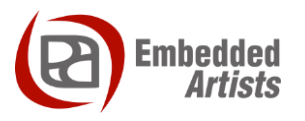

#### **Embedded Artists AB**

Jörgen Ankersgatan 12 SE-211 45 Malmö Sweden

[http://www.EmbeddedArtists.com](http://www.embeddedartists.com/)

#### **Copyright 2020 © Embedded Artists AB. All rights reserved.**

No part of this publication may be reproduced, transmitted, transcribed, stored in a retrieval system, or translated into any language or computer language, in any form or by any means, electronic, mechanical, magnetic, optical, chemical, manual or otherwise, without the prior written permission of Embedded Artists AB.

#### **Disclaimer**

Embedded Artists AB makes no representation or warranties with respect to the contents hereof and specifically disclaim any implied warranties or merchantability or fitness for any particular purpose. Information in this publication is subject to change without notice and does not represent a commitment on the part of Embedded Artists AB.

#### **Feedback**

We appreciate any feedback you may have for improvements on this document. Send your comments by using the contact form: www.embeddedartists.com/contact.

#### **Trademarks**

All brand and product names mentioned herein are trademarks, services marks, registered trademarks, or registered service marks of their respective owners and should be treated as such.

## **Table of Contents**

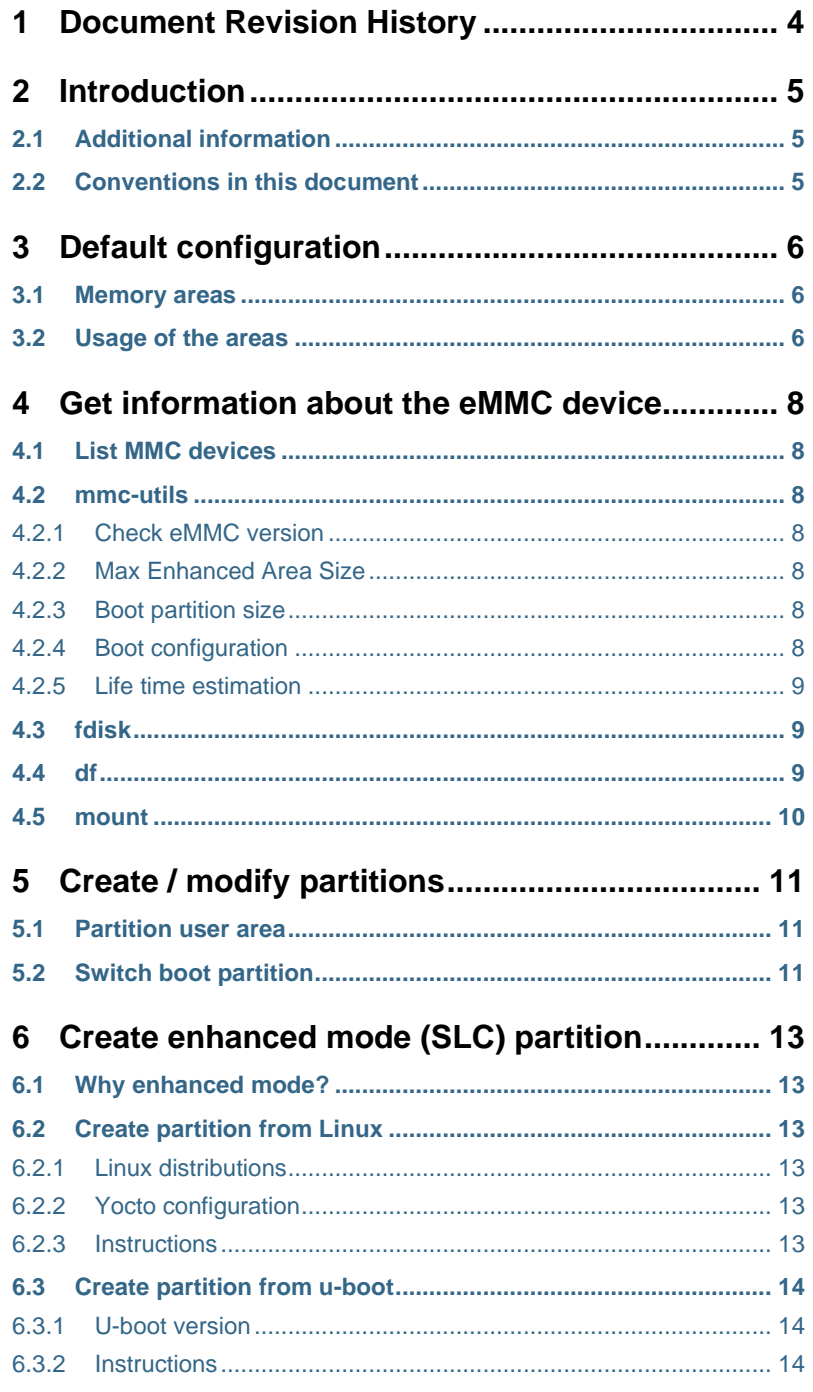

## <span id="page-3-0"></span>**1 Document Revision History**

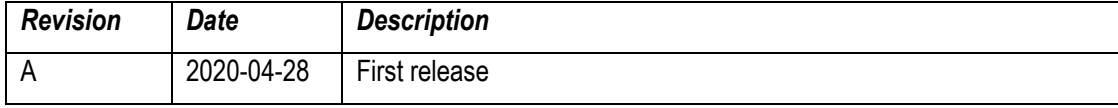

## <span id="page-4-0"></span>**2 Introduction**

Most embedded devices need some kind of storage area for firmware and data files. Many different solutions exist, but this document will focus on embedded MultiMediaCard normally referred to as **eMMC**.

An eMMC consists of two parts; the flash memory (of type NAND) and the memory controller. Having the memory controller integrated simplifies the usage of the storage device. Without this controller the software driver on the host would have to handle the low-level flash memory management, such as wear levelling and error correction.

#### <span id="page-4-1"></span>**2.1 Additional information**

Additional documentation you might need is.

- "TN-52-07: e.MMC Partitioning", from Micron
- "TN-FC-40: Configuring the Embedded e.MMC Device", from Micron
- "TN-FC-06: Booting from Embedded MMC", from Micron
- [Introduction of eMMC by Yejin Moon at Samsung Electronics](https://www.slideshare.net/linaroorg/intro-to-emmc)

#### <span id="page-4-2"></span>**2.2 Conventions in this document**

A number of conventions have been used throughout to help the reader better understand the content of the document.

Constant width  $text$ -is used for file system paths and command, utility and tool names.

```
$ This field illustrates user input in a terminal running on the 
development workstation, i.e., on the workstation where you edit, 
configure and build Linux
```

```
# This field illustrates user input on the target hardware, i.e., 
input given to the terminal attached to the COM Board
```

```
This field is used to illustrate example code or excerpt from a
document.
```
This field is used for important notes and highlights

## <span id="page-5-0"></span>**3 Default configuration**

#### <span id="page-5-1"></span>**3.1 Memory areas**

When the eMMC component is delivered from the manufacturer it is normally divided into four areas as shown in [Figure 1](#page-5-3) below.

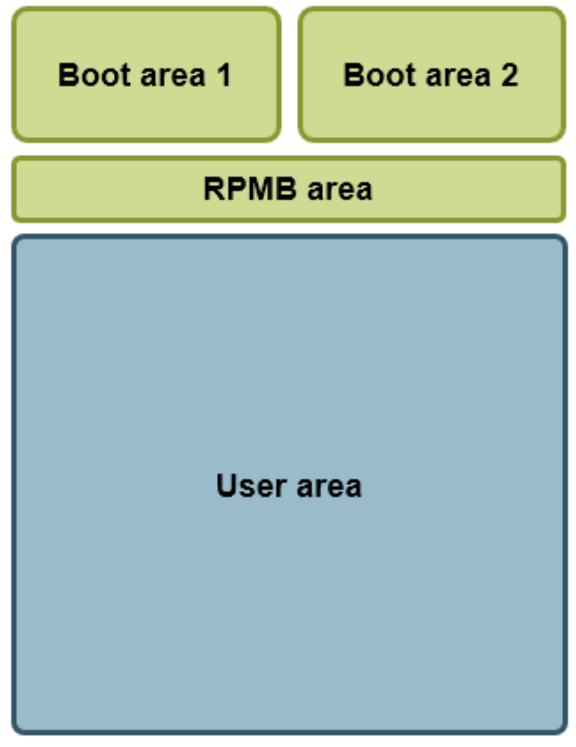

<span id="page-5-3"></span>**Figure 1 - Default memory organization**

| <b>Area</b> | <b>Description</b>                                                                                                    |
|-------------|----------------------------------------------------------------------------------------------------|
| <b>Boot</b> | Typically used to store firmware and data needed during booting of the device. Two boot<br>areas are normally available and these are of type SLC NAND (enhanced mode)                                                                 |
| <b>RPMB</b> | Replay-protected memory-block area. This area is typically used to store secure data such<br>as encryption keys. This area is of type SLC NAND (enhanced mode).                                                                        |
| User        | This area is used to store user data such as a file system. This is the area that is normally<br>divided into several partitions. By default, it is of type MLC NAND, but can be changed to<br>SLC NAND (enhanced mode), see chapter 6 |

#### <span id="page-5-2"></span>**3.2 Usage of the areas**

[Figure 2](#page-6-0) show the default usage of the eMMC areas on Embedded Artists COM boards.

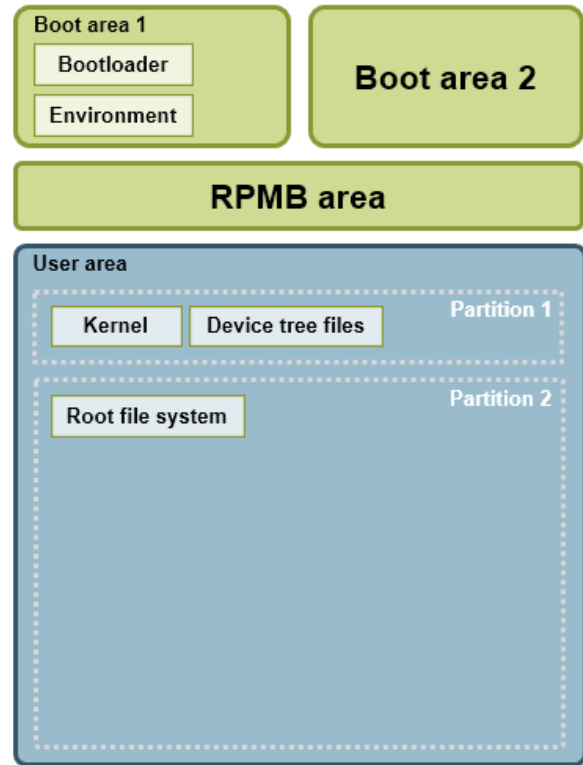

<span id="page-6-0"></span>**Figure 2 - Default usage of the eMMC areas**

| <b>Area</b>              | <b>Description</b>                                                                                                    |
|--------------------------|----------------------------------------------------------------------------------------------------|
| Boot area 1              | The bootloader images (such as SPL and u-boot) are stored in this area. The boot<br>area is not formatted and contains no file system. The images are instead stored at<br>fixed offsets. When SPL and u-boot are used SPL will be stored at an offset of 1024<br>bytes (1 Kbyte) and u-boot will be stored at an offset of 69 Kbytes. |
|                          | The area also contains the u-boot environment which is stored at an offset of 2 Mbytes<br>minus 8 Kbytes $(2MB - 8KB)$ .                                                                                                    |
| User area<br>Partition 1 | The user area is divided into two partitions. The first partition will be FAT32 formatted<br>and contain the Linux kernel and device tree files.                                                                                                    |
| User area<br>Partition 2 | The second partition contains the root file system and is by default ext3 formatted.                                                                                                    |

### <span id="page-7-0"></span>**4 Get information about the eMMC device**

#### <span id="page-7-1"></span>**4.1 List MMC devices**

In Linux you can list available MMC devices (and partitions) by checking the /dev/ directory

```
# ls -la /dev/mmcblk*
brw-rw---- 1 root disk 179, 0 Dec 23 11:57 /dev/mmcblk2
brw-rw---- 1 root disk 179, 32 Dec 23 11:57 /dev/mmcblk2boot0
brw-rw---- 1 root disk 179, 64 Dec 23 11:57 /dev/mmcblk2boot1
brw-rw---- 1 root disk 179, 1 Dec 23 11:57 /dev/mmcblk2p1
brw-rw---- 1 root disk 179, 2 Dec 23 11:57 /dev/mmcblk2p2
brw-rw---- 1 root disk 179, 2 Dec 23 11:57 /dev/mmcblk2rpmb<br>brw-rw---- 1 root disk 179, 96 Dec 23 11:57 /dev/mmcblk2rpmb
```
In the above example there is one MMC device (mmcblk2) which has 5 partitions.

#### <span id="page-7-2"></span>**4.2 mmc-utils**

The tool mmc-utils is by default installed in the root file system when using Embedded Artists Yocto image. This tool can be used not only to retrieve information about the eMMC device, but also change its configuration.

#### <span id="page-7-3"></span>4.2.1 Check eMMC version

```
# mmc extcsd read /dev/mmcblk2 | head 2
                    =============================================
   Extended CSD rev 1.8 (MMC 5.1)
```
#### <span id="page-7-4"></span>4.2.2 Max Enhanced Area Size

You can check the maximum enhanced area size that can be used (see chapter [6 f](#page-12-0)or more information about enhanced area).

```
# mmc extcsd read /dev/mmcblk2 | grep -A2 MAX_ENH_SIZE_MULT
Max Enhanced Area Size [MAX ENH SIZE MULT]: 0x0001d2i.e. 3817472 KiB
```
#### <span id="page-7-5"></span>4.2.3 Boot partition size

Check the boot partition size by running the command below. You can then calculate the actual size by 128 KB x BOOT\_SIZE\_MULTI. In the example below the size is 128 KB x 64 = 8192 KB = **8 MB**.

```
# mmc extcsd read /dev/mmcblk2 | grep BOOT SIZE MULTI
Boot partition size [BOOT SIZE MULTI: 0x40]
```
#### <span id="page-7-6"></span>4.2.4 Boot configuration

Check the current boot configuration by running the command below. In this example BOOT\_ACK (bit 6) is set and boot partition 1 is enabled (bit 3). See the table below for the field / bit descriptions.

```
# mmc extcsd read /dev/mmcblk2 | grep PARTITION_CONFIG
Boot configuration bytes [PARTITION CONFIG: 0x48]
```
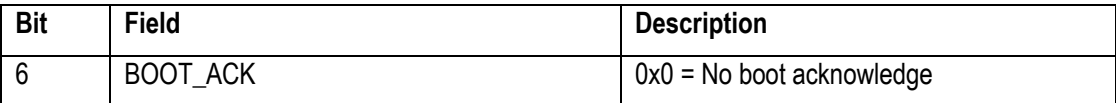

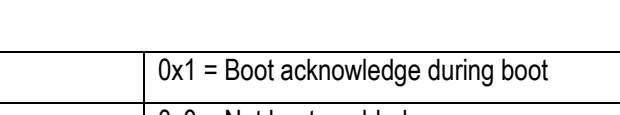

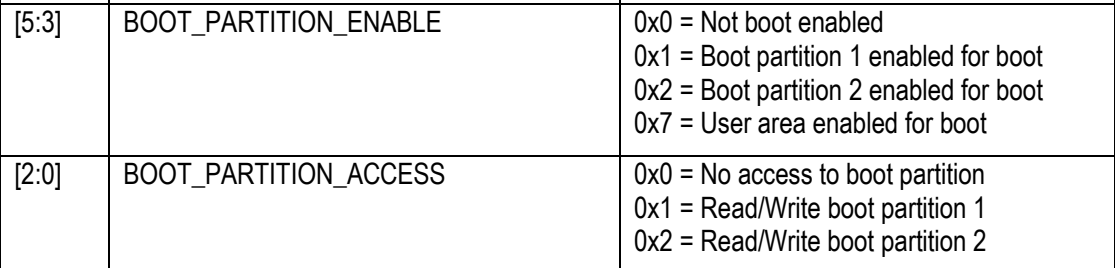

#### <span id="page-8-0"></span>4.2.5 Life time estimation

It is possible to get an estimation on the health status of the device by checking the parameters EXT CSD DEVICE LIFE TIME EST TYP A and EXT CSD DEVICE LIFE TIME EST TYP B. The estimation is given in steps of 10% so a value of **0x01 means that 0% to 10% life time used**. This functionality was introduced in **eMMC 5.0**.

# mmc extcsd read /dev/mmcblk2 | grep EXT\_CSD\_DEVICE\_LIFE\_TIME\_EST eMMC Life Time Estimation A [EXT CSD DEVICE LIFE TIME EST TYP A]:  $0x01$ eMMC Life Time Estimation B [EXT\_CSD\_DEVICE\_LIFE\_TIME\_EST\_TYP\_B]: 0x01

#### <span id="page-8-1"></span>**4.3 fdisk**

The tool  $fdist$  can be used to manage partitions in Linux. In the example below the available partition are listed. In the example you can see that one disk (device) is available (mmcblk2) and a total of 5 partitions (same as was listed in section [4.1 a](#page-7-1)bove). You can also see the file system type being used (mmcblk2p1 is for example FAT32 formatted) and the size of the partition.

```
# fdisk -l
Disk /dev/mmcblk2: 7456 MB, 7818182656 bytes, 15269888 sectors
238592 cylinders, 4 heads, 16 sectors/track
Units: cylinders of 64 * 512 = 32768 bytes
Device Boot StartCHS EndCHS StartLBA EndLBA Sectors Size 
Id Type<br>/dev/mmcblk2p1
                320,0,1 959,3,16 20480 1044479 1024000 500M
c Win95 FAT32 (LBA)<br>/dev/mmcblk2p2 768,0,1
                            1023,3,16 1228800 15269887 14041088 6856M
83 Linux
Disk /dev/mmcblk2rpmb: 4 MB, 4194304 bytes, 8192 sectors
128 cylinders, 4 heads, 16 sectors/track
Units: cylinders of 64 * 512 = 32768 bytes
Disk /dev/mmcblk2rpmb doesn't contain a valid partition table
Disk /dev/mmcblk2boot1: 8 MB, 8388608 bytes, 16384 sectors
256 cylinders, 4 heads, 16 sectors/track
Units: cylinders of 64 * 512 = 32768 bytes
Disk /dev/mmcblk2boot1 doesn't contain a valid partition table
Disk /dev/mmcblk2boot0: 8 MB, 8388608 bytes, 16384 sectors
256 cylinders, 4 heads, 16 sectors/track
Units: cylinders of 64 * 512 = 32768 bytes
Disk /dev/mmcblk2boot0 doesn't contain a valid partition table
```
#### <span id="page-8-2"></span>**4.4 df**

The tool  $df$  (disk free) can be used to see available storage space. In this example the root file system has 5.8 GByte available.

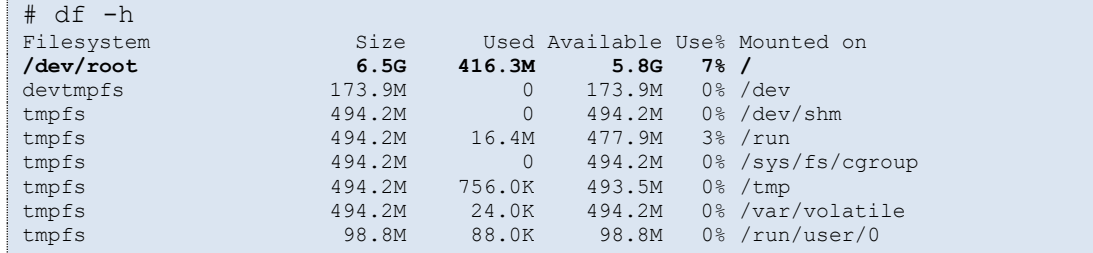

#### <span id="page-9-0"></span>**4.5 mount**

With the tool mount you can see which partitions that have been mounted in the file system. In the example below we see that partition 2 of the mmcblk2 device (eMMC) is mounted and has an ext3 filesystem.

```
# mount | grep mmc
/dev/mmcblk2p2 on / type ext3 (rw,relatime,data=ordered)
```
### <span id="page-10-0"></span>**5 Create / modify partitions**

#### <span id="page-10-1"></span>**5.1 Partition user area**

By default, the user area will be split into two partitions. This is done in the UUU scripts provided by Embedded Artists.

The example below is from  $full$  tar.uuu for the iMX8M Mini uCOM board.

```
FBK: ucmd mmc=`cat /tmp/mmcdev`; PARTSTR=$'10M,500M,0c\n600M,,83\n'; echo
"$PARTSTR" | sfdisk --force /dev/mmcblk${mmc}
```
The tool  $sfdisk$  is used to do the partitioning and it is given a string with two lines. Each line will create a partition. In this example each line contains three arguments: <start>, <size>, and <id>.

10M,500M,0c means start at offset 10 MB with a size of 500 MB. The id is 0x0c which means FAT32. This first partition will in the default setup contain Kernel and device tree files.

600M,..,83 means start at offset 600 MB and the size will be the remaining size of the user area. The id is 0x83 which means Linux native partition. This second partition will in the default setup contain the root file system.

#### **Partition type IDs:**

[https://en.wikipedia.org/wiki/Partition\\_type](https://en.wikipedia.org/wiki/Partition_type)

#### <span id="page-10-2"></span>**5.2 Switch boot partition**

The default setup from Embedded Artists is to have boot partition 1 enabled for boot. See section [4.2.4](#page-7-6)  for how to get information about current boot configuration.

Changing boot configuration can be done from Linux by using mmc-utils and more specifically  $_{\text{mmc}}$ bootpart enable <boot partition> <send ack> <device>. In the example below boot partition 1 is enabled with boot acknowledgement for device /dev/mmcblk2.

# mmc bootpart 1 1 /dev/mmcblk2

Please note that you must also make sure to program the boot partition with bootable image(s). There are different ways to do this, but you could for example use the UUU scripts provided by Embedded Artists for the board you are using.

The excerpt below is from the bootloader.uuu script for the iMX7 Dual uCOM board. You can in this example see that boot partition 1 is used (the device name ends with **boot0**). You can also see that mmc utils is used to enable boot partition 1 for boot.

If you instead want to use boot partition 2 you can replace  $\text{boot}$  with  $\text{boot}$  and make sure mmcutils enable partition 2 (mmc bootpart enable 2 1 /dev/mmcblk\$ {mmc}).

**Note:** All **boot0** must be changed to **boot1** and not just the highlighted parts.

# erase u-boot environment (8Kb located at offset (2Mb-8Kb) on /dev/mmcblk\*boot0) FBK: ucmd mmc=`cat /tmp/mmcdev`; echo 0 > /sys/block/mmcblk\${mmc}boot0/force\_ro FBK: ucmd mmc=`cat /tmp/mmcdev`; dd if=/dev/zero of=/dev/mmcblk\${mmc}boot0 bs=1k seek=2040 count=8

```
# bootloaders (SPL + u-boot)
FBK: ucp files/SPL-imx7dea-ucom t:/tmp
FBK: ucmd mmc=`cat /tmp/mmcdev`; dd if=/tmp/SPL-imx7dea-ucom
of=/dev/mmcblk${mmc}boot0 bs=512 seek=2
```
### <span id="page-12-0"></span>**6 Create enhanced mode (SLC) partition**

#### <span id="page-12-1"></span>**6.1 Why enhanced mode?**

The eMMC is built using NAND flash technology which exists in two different types; Single-Level Cell (SLC) or Multi-Level Cell (MLC). MLC flash was developed to offer higher capacity (larger flash size) for a given die size which basically means lower cost. SLC on the other hand provides better reliability and performance making it in general more suitable for embedded and industrial products.

The disadvantage of configuring the user data area to enhanced mode is that you **lose half of the storage size**.

#### <span id="page-12-2"></span>**6.2 Create partition from Linux**

#### <span id="page-12-3"></span>6.2.1 Linux distributions

The instructions in this document have been tested on Embedded Artists **4.14.98** distribution.

#### <span id="page-12-4"></span>6.2.2 Yocto configuration

The **mmc-utils** tool will be used to create an enhanced mode partition on the eMMC. These tools are already added to Embedded Artists Yocto image (ea-image-base). If you want to add it to your own custom build include the package below to your  $conf/local.comf$  file.

```
IMAGE INSTALL append = " \setminusmnc-utils"
```
#### <span id="page-12-5"></span>6.2.3 Instructions

**NOTE**: The instructions are **irreversible**. Once you have converted a partition to enhanced mode you can never undo this operation. Double check your parameters before executing a command!

These instructions will convert the entire user area to enhanced mode. If you want to convert only a portion of the area you need to modify the  $start$  and the length arguments.

#### 1. Find the eMMC device

By default, the eMMC device is mounted as root device. If you run the mount command you can in this example see that MMC block device 2 (**mmcblk2**p2) and more specifically partition 2 (mmcblk2**p2**) is mounted as root device.

```
# mount | grep mmc
/dev/mmcblk2p2 on / type ext3 (rw,relatime,data=ordered)
```
#### 2. Finding the maximum size of the enhanced area.

Only a portion of the output from the  $_{\text{mmc}}$  extcsd command is shown below. The important value is the "Max Enhanced Area Size" value which in this example is **1908736** KiB (the total size of the eMMC is in this example 4 GB).

**NOTE**: When converting the user area to enhanced mode you will only get half the size of the original area.

```
# mmc extcsd read /dev/mmcblk2
=============================================
 Extended CSD rev 1.7 (MMC 5.0)
=============================================
Card Supported Command sets [S_CMD_SET: 0x01]
...
Max Enhanced Area Size [MAX ENH SIZE MULT]: 0x0000e9
i.e. 1908736 KiB
Partitions attribute [PARTITIONS ATTRIBUTE]: 0x00
Partitioning Setting [PARTITION SETTING COMPLETED]: 0x00
 Device partition setting NOT complete
```
3. Convert to enhanced mode.

# mmc enh area set -y 0 1908736 /dev/mmcblk2

#### 4. Power-cycle and re-program

You need to **power-cycle** the board for the operation to take effect. Please note that you will also have to re-program the board (partition, format, and program kernel and file system) using for example **manufacturing tool (UUU).**

#### <span id="page-13-0"></span>**6.3 Create partition from u-boot**

#### <span id="page-13-1"></span>6.3.1 U-boot version

The instructions in this document have been tested using u-boot **2018.03**.

<span id="page-13-2"></span>6.3.2 Instructions

**NOTE**: The instructions are **irreversible**. Once you have converted a partition to enhanced mode you can never undo this operation. Double check your parameters before executing a command!

These instructions will convert the entire user area to enhanced mode. If you want to convert only a portion of the area you need to modify the start and the cnt arguments.

1. Find the eMMC device

In this example you can see that eMMC is available on mmc device 1.

```
=> mmc list
FSL_SDHC: 0
FSL_SDHC: 1 (eMMC)
\Rightarrow mmc dev 1
switch to partitions #0, OK
mmc1(part 0) is current device
```
2. Finding the maximum size of the enhanced area.

**NOTE**: When converting the user area to enhanced mode you will only get half the size of the original area

The best way to find this value is from within Linux as described in section [6.2.3 a](#page-12-5)bove.

Using  $mmc$  info doesn't give an accurate value. As seen below the value for  $User$  Capacity is rounded to one decimal (3.6GiB). An accurate value would have been 3.640625 GiB (3728 MiB or 3817472 KiB) which could then be use to get the maximum value of the enhanced area, that is, half the value of the original area. **Note** that when using the mmc hwpartition command you need to give all values in 512-byte blocks.

```
=> mmc info
Device: FSL_SDHC
Manufacturer ID: 13
OEM: 14e
Name: Q1J54
Tran Speed: 52000000
Rd Block Len: 512
MMC version 5.0
High Capacity: Yes
Capacity: 3.6 GiB
Bus Width: 8-bit
Erase Group Size: 512 KiB
HC WP Group Size: 8 MiB
User Capacity: 3.6 GiB WRREL
Boot Capacity: 2 MiB ENH
RPMB Capacity: 512 KiB ENH
```
3. Convert to enhanced mode.

```
=> mmc hwpartition user enh 0 3817472 complete
Partition configuration:
        User Enhanced Start: 0 Bytes
         User Enhanced Size: 1.8 GiB
         No GP1 partition
         No GP2 partition
         No GP3 partition
         No GP4 partition
```
4. Power-cycle and re-program

You need to **power-cycle** the board for the operation to take effect. Please note that you will also have to re-program the board (partition, format, and program kernel and file system) using for example **manufacturing tool (UUU)**.